# **海洋⾳響学会研究発表会オンライン参加マニュアル**

2022.5.16 作成

2023.5. 8 改定

# **クイックガイド 注意事項**

# このページはオンライン参加される方は全員,目を通してください.

- **1. 全般**
- (1) 海洋⾳響学会研究発表会は現地会場および Web 会議ツールである「Zoom」を⽤いてハイブリッド 形式で開催します.
- (2) すべての発表は1つのミーティングルームで連続して⾏います.
- (3) Zoom へのアクセス情報は**参加登録者**に対して 5 ⽉ 22 ⽇までにメールでお送りします.
- (4) 講演論⽂集(参加登録時に購⼊した⽅)PDF ファイルは発表会前⽇までにメールにて送付します.
- (5) オンライン発表者とオンライン参加者は,できるだけ Zoom アプリケーションをご⾃⾝の PC にイ ンストールして参加されることをお勧めします.
- (6) 特に発表者はなるべく有線ネットワークや光通信など,通信が安定した環境をご準備ください.
- (7) Zoom に表示する参加者名は「氏名 (所属略称)」としてください. 例: 海音花子 (MASJ)
- (8) 受信した映像,⾳声,発表資料の保存(画⾯のキャプチャを含む),**録⾳,録画,再配布は禁⽌**しま す.必要な場合は,発表者や主催者等,事前にすべての関係者に許可を得てください.
- **2. 聴講者**
- (1) 特別講演および⼝頭発表では,必ず**⾳声をミュート,ビデオをオフ**にしてください.
- (2) 質問・コメントがある場合,発表後,座長から質疑応答の受付がアナウンスされてから,Zoom の 「手を挙げる」機能を利用して手を挙げてください. チャット機能を利用して文字による質問を利 用することもできます.

# **3. 発表者**

- (1) 発表スライドのアスペクト⽐は16:9を推奨します.
- (2) ⾃分のセッション前の休憩時間に座⻑へオンライン状態であることを伝えてください.(チャット 機能利用を推奨)
- (3) タイマーを表示するアカウント (Zoom 参加者)があります. 口頭発表者は発表時にも見えるよう に上部へ固定することをお勧めします.

# **詳細説明**

これ以降の説明は詳しく知りたい方を対象としています。 Zoom の使い方等、慣れている方は1ページ目のクイックガイドにだけ目を通してください.

#### **I. 会議参加に必要なもの**

**(1) 端末**

PC(Windows,Mac,Linux いずれも可)またはスマートフォンやタブレット端末など Zoom アプリ ケーションをインストールできるもの.

#### **(2) 良好なネットワーク環境**

安定して利用するためには光回線などの有線接続あるいは高速 Wi-Fi での接続を推奨します. モバ イルネットワーク通信では通信量の制限がかかったり,従量課⾦の場合課⾦額が⼤きくなる可能背 がありますので,ご注意ください.

#### **(3) マイク,スピーカー,カメラ**

PC やスマートフォン内臓のマイク, スピーカーでも参加可能ですが, ヘッドセットやマイク付き のイヤホンの利用が望ましいです.特に同じ部屋で複数のデバイスからアクセスする場合は注意が 必要です.ハウリング抑制のためにヘッドセットか外付けのビデオ会議用スピーカーマイクの利用 をお勧めします.

#### **II. 事前の準備**

**(1) 参加登録**

事前参加登録が必要です(参加費無料の場合でも必須です).海洋⾳響学会ホームページから参加 登録のバナーをクリックして参加登録をしてください. 参加登録にはイベントペイという支払いシ ステムを利用します. 参加登録期限は5月18日までです.

#### **(2) Zoom アプリケーションのインストール**

必ず最新の Zoom アプリケーションをインストールしてください.ブレイクアウトルームは古いバ ージョンのアプリケーションでは利用できない可能性があります. また, Zoom Rooms ではブレイ クアウトルームを利用できません.

Zoom に関する情報

Zoom https://zoom.us/

Zoom アプリケーションダウンロード https://zoom.us/download

# **(3) デバイスの認識確認**

Zoom で利用する外付けのスピーカー, マイク, カメラが正常に動作するかを事前に確認してくだ さい. 動作確認には Zoom のテストサービスが利用可能です. また,研究発表会前に接続テスト日 を設けます. 不安な方はご利用ください.

# **III. 当⽇の⼿順**

**(1) Zoom のミーティングルームへアクセスする.**

参加登録したメールアドレスに研究発表会ウェブサイトの情報がメール送付されます.ウェブサイ トから「ミーティングルームへの⼊室」をクリックする,または Zoom を起動してミーティング情 報を入力すると入室できます.

#### **(2) ⾳声とビデオをオフにする.**

Zoom ウィンドウ下にある⿊い領域にメニューアイコンがあります.右側にあるマイクとビデオの マークに赤い斜線がついていることを確認してください。それぞれのアイコンをクリックすること でマイク及びビデオのオン/オフを変更できます.

マイクマーク右にある「∧」をクリックするとマイク/スピーカーの選択や詳細設定が可能です.

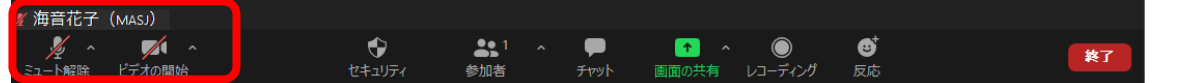

このようなメニューが見えない場合, 黒い部分ヘカーソルを移動してください. 一定時間操作がな いと、メニューは消えますが、カーソルをこの部分へ移動することで再び表示されます.

#### **(3) 参加者名の設定**

参加者名は座長が参加者を識別しやすいよう、氏名や所属情報を含むように表示してください. 参 加者名から事前登録した情報が確認できない場合,接続を解除させていただく場合もあります.

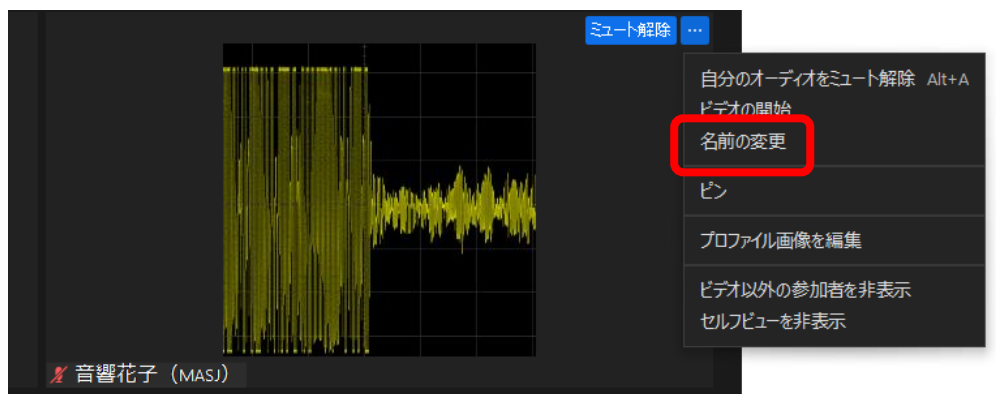

例: 学会花子 (MASJ)

画面に表示された自分のウィンドウ上へカーソルを移動すると右上に青い「…」のアイコンが表示 されます.「…」アイコンをクリックすると図のようなメニューが表⽰されます.「名前の変更」を 選択して参加者名を設定してください.

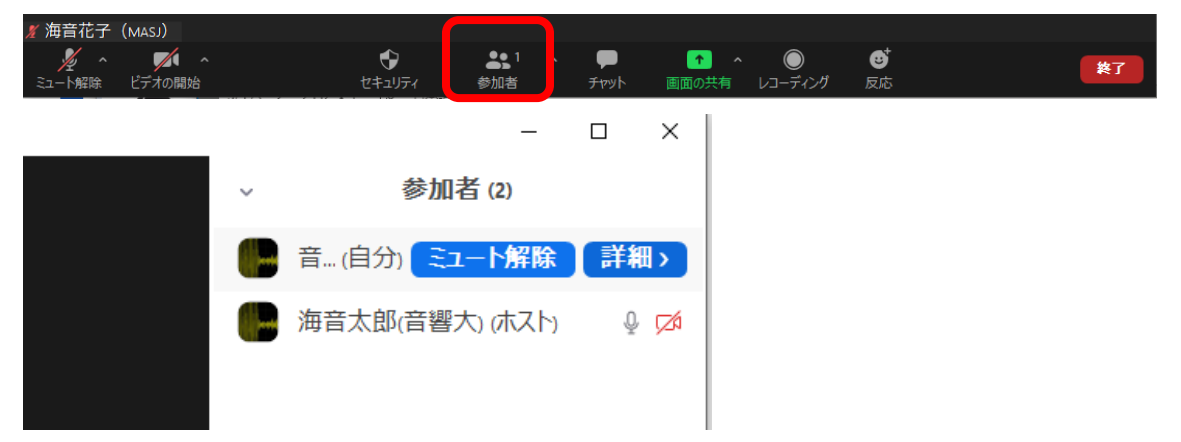

画面下の「参加者」をクリックすると表示される参加者一覧から自分の名前をクリックすると表示 される「詳細」から「名前の変更」をすることもできます.

# **(4) ⼿を挙げる(質問する)**

「反応」アイコンを押すと「手を挙げる」が選択できます.質問がある場合は「手を挙げる」をク リックしてください.座⻑から指名があれば,ミュートを解除して質問をしてください.「チャッ ト」機能を利⽤して質問することも可能です.

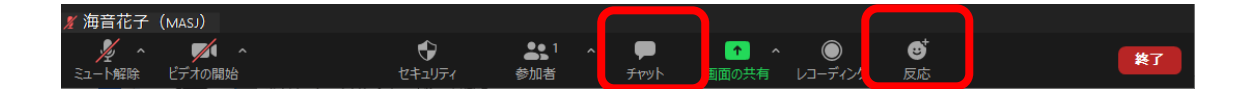

Windows では「Alt + Y」, Mac では「Option + Y」に「手を挙げる」ショートカットキー が割り当てられています.

IV. 口頭発表手順

#### **(1) 座⻑へのコンタクト**

ご自分の発表するセッション前の休み時間(朝1番目のセッションは開始時間10分前)までに入室し, チャット機能を利用してセッションの座長に出席している旨を連絡してください、音声チェックを兼ね てマイクで連絡していただいても構いません.

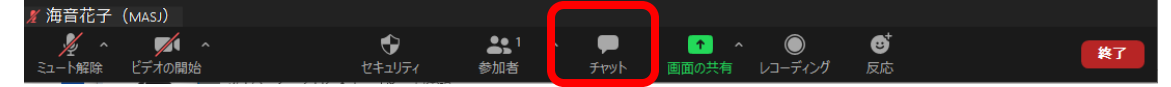

# **(2) ビデオの開始とミュート解除**

ご自分の発表になりましたら、「ミュートの解除」および「ビデオの開始」をクリックしてご自分の音声 とカメラ映像が出力されるようにしてください. 音声チェックなど不安な場合はテスト接続や休み時間 内に済ませておいてください、発表者のビデオ利用は推奨しますが、状況に応じてオフのままでも構い ません.

#### **(3) 画⾯の共有**

予め発表資料ファイルを開いておいてください.画⾯の共有をクリックして共有したいウィンドウを選 択します. パワーポイントファイルなどはフルスクリーン設定にするなどして見やすいように配慮して ください.

画面の共有は自分の発表がくるまでは絶対に操作しないでください、その時発表されている方がいた場 合,発表中の画⾯共有が停⽌されてしまいます.

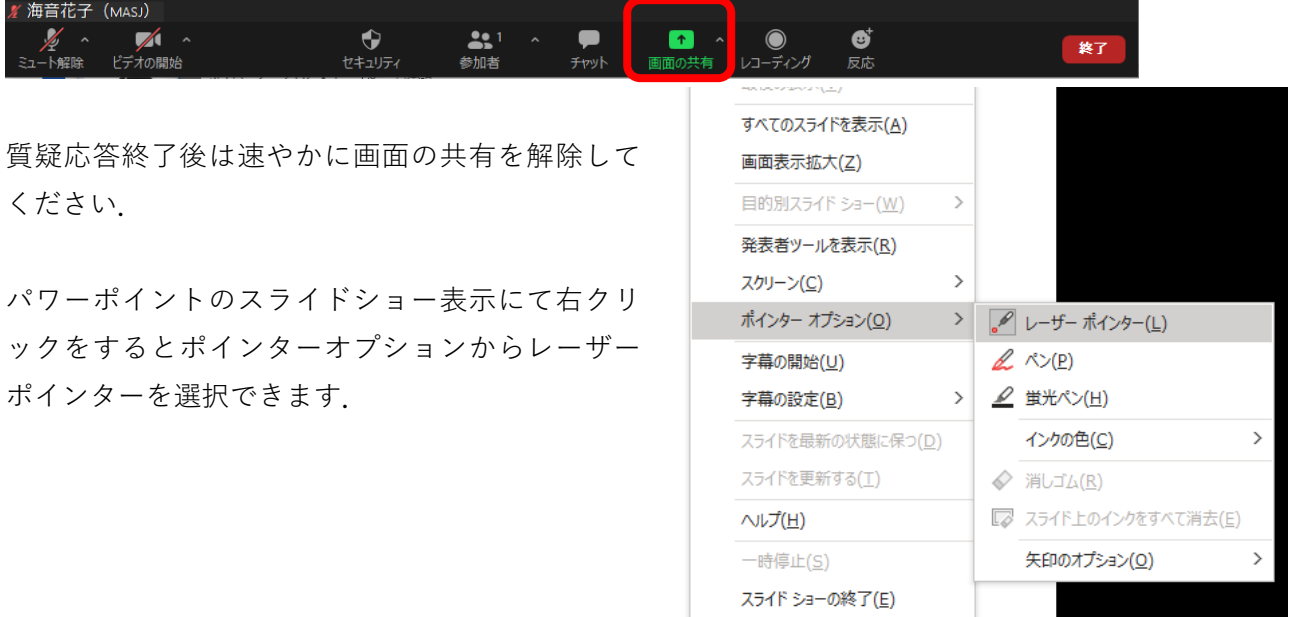

# **(4) 発表資料等への注意**

著作物の無断引用にならないよう注意してください. オンラインでの発表は「自動公衆送信による再送 信」とみなされます. 著作物を利用する際には問題のないようにご留意ください.

# **(5) 発表の録画**

特別講演および口頭発表は実行委員会にて録画を行います.録画された内容は通信障害があった方向け に期間限定で参加者向けに公開する場合があります.

# 謝辞

この資料の作成には以下の学会の取り組み,マニュアル等を参考にさせていただきました.この場を借 りて御礼申し上げます.

- ・特定非営利活動法人 超音波エレクトロニクス協会 様
- · 一般社団法人 日本音響学会 様
- · 一般社団法人 電子所法通信学会 様